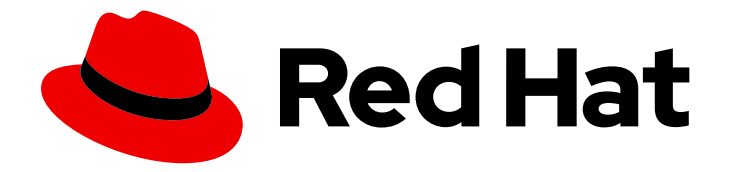

# Red Hat Software Certification 2024

# Red Hat OpenStack Application and VNF Workflow Guide

For Use with Red Hat OpenStack 17

Last Updated: 2024-05-30

# Red Hat Software Certification 2024 Red Hat OpenStack Application and VNF Workflow Guide

For Use with Red Hat OpenStack 17

### Legal Notice

Copyright © 2024 Red Hat, Inc.

The text of and illustrations in this document are licensed by Red Hat under a Creative Commons Attribution–Share Alike 3.0 Unported license ("CC-BY-SA"). An explanation of CC-BY-SA is available at

http://creativecommons.org/licenses/by-sa/3.0/

. In accordance with CC-BY-SA, if you distribute this document or an adaptation of it, you must provide the URL for the original version.

Red Hat, as the licensor of this document, waives the right to enforce, and agrees not to assert, Section 4d of CC-BY-SA to the fullest extent permitted by applicable law.

Red Hat, Red Hat Enterprise Linux, the Shadowman logo, the Red Hat logo, JBoss, OpenShift, Fedora, the Infinity logo, and RHCE are trademarks of Red Hat, Inc., registered in the United States and other countries.

Linux ® is the registered trademark of Linus Torvalds in the United States and other countries.

Java ® is a registered trademark of Oracle and/or its affiliates.

XFS ® is a trademark of Silicon Graphics International Corp. or its subsidiaries in the United States and/or other countries.

MySQL<sup>®</sup> is a registered trademark of MySQL AB in the United States, the European Union and other countries.

Node.js ® is an official trademark of Joyent. Red Hat is not formally related to or endorsed by the official Joyent Node.js open source or commercial project.

The OpenStack ® Word Mark and OpenStack logo are either registered trademarks/service marks or trademarks/service marks of the OpenStack Foundation, in the United States and other countries and are used with the OpenStack Foundation's permission. We are not affiliated with, endorsed or sponsored by the OpenStack Foundation, or the OpenStack community.

All other trademarks are the property of their respective owners.

### Abstract

Red Hat OpenStack Application Workflow Guide covers the test requirements for achieving Red Hat OpenStack Platform (RHOSP) application certification. Version 9.0 and 8.80 updated May 28, 2024.

### **Table of Contents**

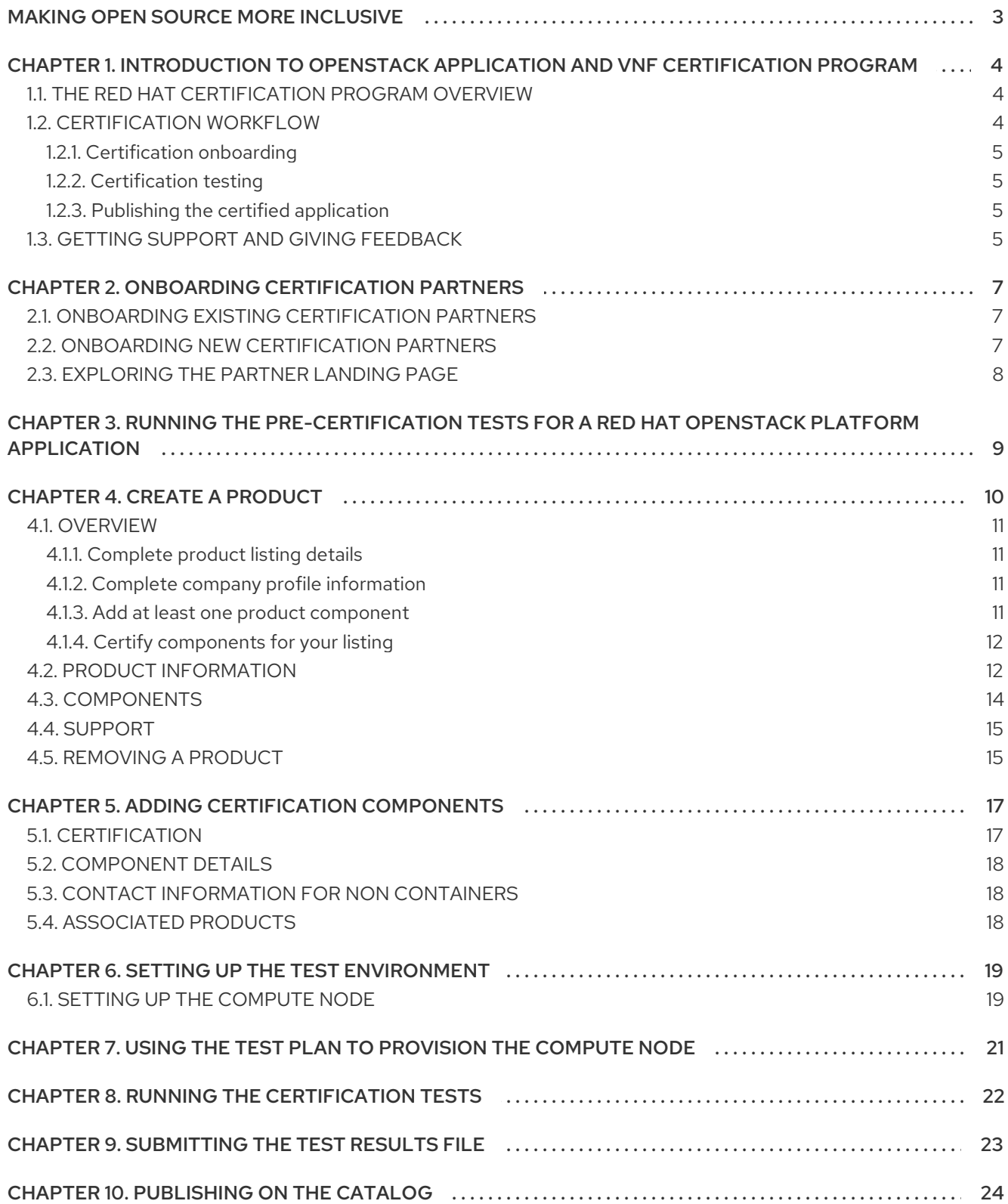

# MAKING OPEN SOURCE MORE INCLUSIVE

<span id="page-6-0"></span>Red Hat is committed to replacing problematic language in our code and documentation. We are beginning with these four terms: master, slave, blacklist, and whitelist. Due to the enormity of this endeavor, these changes will be gradually implemented over upcoming releases. For more details on making our language more inclusive, see our CTO Chris Wright's [message](https://www.redhat.com/en/blog/making-open-source-more-inclusive-eradicating-problematic-language) .

# <span id="page-7-0"></span>CHAPTER 1. INTRODUCTION TO OPENSTACK APPLICATION AND VNF CERTIFICATION PROGRAM

Use this guide to certify your own applications, management applications or Virtualized Network Function (VNF) software for use with Red Hat OpenStack Platform (RHOSP) in a jointly supported customer environment.

### <span id="page-7-1"></span>1.1. THE RED HAT CERTIFICATION PROGRAM OVERVIEW

The Red Hat certification program ensures the compatibility of your hardware, software, and cloud products on the [OpenStack](https://connect.redhat.com/en/partner-with-us/red-hat-openstack-certification) Platform. The program has three main elements:

- **Test suite**: Comprises tests for hardware or software applications undergoing certification.
- Red Hat Certification Ecosystem Helps to explore and find certified products including hardware, software, cloud, and service providers.
- **Support:** A joint support relationship between you and Red Hat.

This table summarizes the basic differences between a product listing and components:

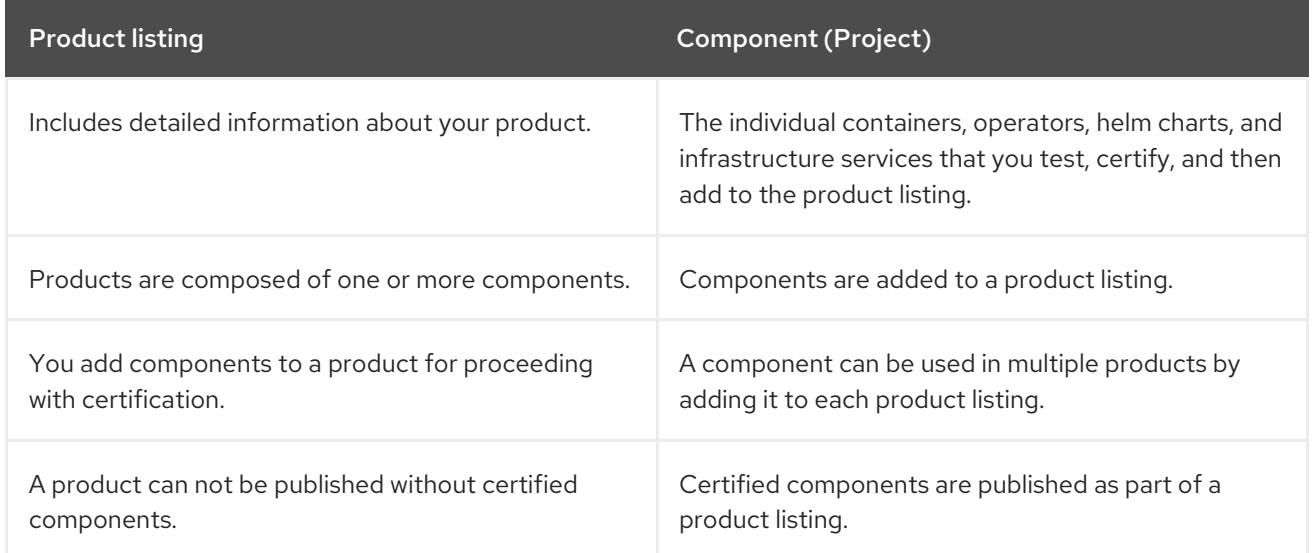

### <span id="page-7-2"></span>1.2. CERTIFICATION WORKFLOW

Follow these high-level steps to certify your hardware, software, and cloud products:

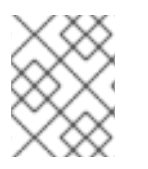

### **NOTE**

Red Hat recommends that you are a Red Hat Certified Engineer or hold equivalent experience before starting the certification process.

#### Task Summary

The certification workflow includes three primary stages -

- 1. Section 1.2.1, ["Certification](#page-8-0) onboarding"
- 2. Section 1.2.2, ["Certification](#page-8-1) testing"

3. Section 1.2.3, "Publishing the certified [application"](#page-8-2)

### <span id="page-8-0"></span>1.2.1. Certification onboarding

Perform the steps outlined for certification onboarding:

- 1. Join the Red Hat [Connect](https://connect.redhat.com/) for Technology Partner Program.
- 2. Agree to the program terms and conditions.
- 3. Create your product listing by selecting your desired product category. You can select from the available product categories:
	- a. Containerized Application
	- b. Standalone Application
	- c. OpenStack Infrastructure
- 4. Complete your company profile.
- 5. Add components to the product listing.
- 6. Certify components for your product listing.

### <span id="page-8-1"></span>1.2.2. Certification testing

Follow these high-level steps to run a certification test:

- Log in to the Red Hat [Certification](https://rhcert.connect.redhat.com/#/home) portal.
- Download the test plan.
- Configure the system under test (SUT) for running the tests.
- Download the test plan to our SUT.
- Run the certification tests on your system.
- Review and upload the test results to the certification portal.

### <span id="page-8-2"></span>1.2.3. Publishing the certified application

When you complete all the certification checks successfully, you can submit the test results to Red Hat. Upon successful validation, you can publish your product on the Red Hat [Ecosystem](https://catalog.redhat.com/) Catalog .

#### Additional resources

For more information about the requirements and policies for Red Hat OpenStack Certification, see Red Hat OpenStack Application and VNF [Certification](https://access.redhat.com/documentation/en-us/red_hat_software_certification/2024/html-single/red_hat_openstack_application_and_vnf_policy_guide/index) Policy Guide.

### <span id="page-8-3"></span>1.3. GETTING SUPPORT AND GIVING FEEDBACK

For any questions related to the Red Hat certification toolset, certification process, or procedure described in this [documentation,](https://connect.redhat.com/en/partner-with-us/red-hat-openstack-certification) refer to the KB [Articles](https://access.redhat.com/search/#/?q=&p=1&sort=relevant&scoped&language=en&documentKind=Knowledgebase), Red Hat [Customer](https://access.redhat.com/front) Portal , and Red Hat Partner Connect.

You can also open a support case to get support or submit feedback.

To open a support case see, How do I open and manage a support case on the [Customer](https://access.redhat.com/articles/38363) Portal?

#### Questions During Certification

If you have any questions or responses about a specific certification, record them in the Comments section of the Dialog Tab of the certification entry.

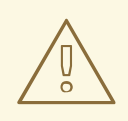

#### WARNING

Issues that can block <sup>a</sup> certification and might require resolution must be resolved through your Engineering Partner Manager or other engineering engagements.

## <span id="page-10-0"></span>CHAPTER 2. ONBOARDING CERTIFICATION PARTNERS

Use the Red Hat Customer Portal to create a new account if you are a new partner, or use your existing Red Hat account if you are a current partner to onboard with Red Hat for certifying your products.

### <span id="page-10-1"></span>2.1. ONBOARDING EXISTING CERTIFICATION PARTNERS

As an existing partner you could be:

- A member of the one-to-many EPM program who has some degree of representation on the EPM team, but does not have any assistance with OpenStack certification. OR
- A member fully managed by the EPM team in the traditional manner with a dedicated EPM team member who is assigned to manage the partner, including questions about OpenStack certification requests.

#### **Prerequisites**

You have an existing Red Hat account.

#### Procedure

- 1. Access Red Hat [Customer](https://access.redhat.com/) Portal and click Log in.
- 2. Enter your Red Hat login or email address and click Next. Then, use either of the following options:
	- a. Log in with company single sign-on
	- b. Log in with Red Hat account
- 3. From the menu bar on the header, click your avatar to view the account details.
	- a. If an account number is associated with your account, then contact the [certification](mailto:connect@redhat.com) team to proceed with the certification process.
	- b. If an account number is not [associated](mailto:globalcustomerservice@redhat.com) with your account, then first contact the Red Hat global customer service team to raise a request for creating a new account number. After you get an account number, contact the [certification](mailto:connect@redhat.com) team to proceed with the certification process.

### <span id="page-10-2"></span>2.2. ONBOARDING NEW CERTIFICATION PARTNERS

Creating a new Red Hat account is the first step in onboarding new certification partners.

- 1. Access Red Hat [Customer](https://access.redhat.com/) Portal and click Register.
- 2. Enter the following details to create a new Red Hat account:
	- a. Select Corporate in the Account Type field. If you have created a Corporate type account and require an account number, contact the Red Hat global [customer](mailto:globalcustomerservice@redhat.com) service team.

7

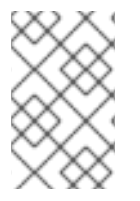

### **NOTE**

Ensure that you create a company account and not a personal account. The account created during this step is also used to sign in to the Red Hat Ecosystem Catalog when working with certification requests.

b. Choose a Red Hat login and password.

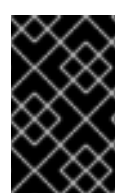

### IMPORTANT

If your login ID is associated with multiple accounts, then do not use your contact email as the login ID as this can cause issues during login. Also, you cannot change your login ID once created.

- c. Enter your Personal informationand Company information.
- d. Click Create My Account. A new Red Hat account is created.
- 3. Contact your Ecosystem Partner Management (EPM) representative, if available. Else contact the [certification](mailto:connect@redhat.com) team to proceed with the certification process.

### <span id="page-11-0"></span>2.3. EXPLORING THE PARTNER LANDING PAGE

After logging in to Red Hat Partner [Connect](https://connect.redhat.com/), the partner landing page opens. This page serves as a centralized hub, offering access to various partner services and capabilities that enable you to start working on opportunities.

The Partner landing page offers the following services:

- Certified technology portal
- Deal registrations
- Red Hat Partner Training Portal
- Access to our library of marketing, sales & technical content
- Help and support
- Email preference center
- Partner subscriptions
- User account

As part of the Red Hat partnership, partners receive access to various Red Hat systems and services that enable them to create shared value with Red Hat for our joint customers.

Select the Certified technology portal tile to begin your product certification journey. The personalized Certified Technology partner dashboard opens.

# <span id="page-12-0"></span>CHAPTER 3. RUNNING THE PRE-CERTIFICATION TESTS FOR A RED HAT OPENSTACK PLATFORM APPLICATION

Before creating a Red Hat OpenStack Platform (RHOSP) application certification, you are encouraged to successfully execute the following certification tests on the overcloud compute node where the application is installed as a measure of compliance.

- OpenStack Director test [\(openstack/director\)](https://access.redhat.com/documentation/en-us/red_hat_software_certification/2024/html-single/red_hat_openstack_application_and_vnf_policy_guide/index#con-director-test_rhosp-vnf-pol-certification-tests)
- OpenStack Supportability tests [\(openstack/supportable\)](https://access.redhat.com/documentation/en-us/red_hat_software_certification/2024/html-single/red_hat_openstack_application_and_vnf_policy_guide/index#con-supportability_test_overview_rhosp-vnf-pol-certification-tests)
- System Report [\(openstack/sosreport\)](https://access.redhat.com/documentation/en-us/red_hat_software_certification/2024/html-single/red_hat_openstack_application_and_vnf_policy_guide/index#con-system-report-overview_rhosp-vnf-pol-certification-tests) test

# CHAPTER 4. CREATE A PRODUCT

<span id="page-13-0"></span>The product listing provides marketing and technical information, showcasing your product's features and advantages to potential customers. It lays the foundation for adding all necessary components to your product for certification.

#### Prerequisites

Verify the functionality of your product on the target Red Hat platform, in addition to the specific certification testing requirements. If running your product on the targeted Red Hat platform results in a substandard experience then you must resolve the issues before certification.

#### Procedure

Red Hat recommends completing all optional fields in the listing tabs for a comprehensive product listing. More information helps mutual customers make informed choices.

Red Hat encourages collaboration with your product manager, marketing representative, or other product experts when entering information for your product listing.

Fields marked with an asterisk (\*) are mandatory.

#### Procedure

- 1. Log in to the Red Hat Partner [Connect](https://rhcert.connect.redhat.com/#/home) Portal .
- 2. Go to the Certified technology portal tab and click Visit the portal.
- 3. On the header bar, click Product management.
- 4. From the Listing and certificationtab click Manage products.
- 5. From the My Products page, click Create Product. A Create New Product dialog opens.
- 6. Enter the Product name.
- 7. From the What kind of product would you like to certify?drop-down, select the required product category and click Create product. For example, select OpenStack Infrastructure for creating an OpenStack platform based product listing. A new page with your Product name opens. It comprises the following tabs:
	- Section 4.1, ["Overview"](#page-14-0)
	- Section 4.2, "Product [Information"](#page-16-0)
	- Section 4.3, ["Components"](#page-18-2)
	- Section 4.4, ["Support"](#page-18-0) Along with the following tabs, the page header provides the Product Score details. Product Score evaluates your product information and displays a score. It can be:
	- $\bullet$  Fair
	- Good
	- **•** Excellent
- Best Click How do I improve my score?to improve your product score.
- 8. After providing the product listing details, click **Save** before moving to the next section.

### <span id="page-14-0"></span>4.1. OVERVIEW

This tab consists of a series of tasks that you must complete to publish your product:

- **•** Section 4.1.1, ["Complete](#page-14-1) product listing details"
- Section 4.1.2, "Complete company profile [information"](#page-14-2)
- Section 4.1.3, "Add at least one product [component"](#page-14-3)
- Section 4.1.4, "Certify [components](#page-15-0) for your listing"

#### <span id="page-14-1"></span>4.1.1. Complete product listing details

- 1. To complete your product listing details, click Start. The Product Information tab opens.
- 2. Enter all the essential product details and click Save.

#### <span id="page-14-2"></span>4.1.2. Complete company profile information

- 1. To complete your company profile information, click Start. After entering all the details, click Submit.
- 2. To modify the existing details, click Review. The Account Details page opens.
- 3. Review and modify the Company profile information and click Submit.

#### <span id="page-14-3"></span>4.1.3. Add at least one product component

- 1. Click Start. You are redirected to the Components tab. To add a new or existing product component, click Add component.
- 2. For adding a new component,
	- a. In the Component Name text box, enter the component name.
	- b. For What kind of standalone component are you creating?select VNF for OpenStack for certifying a Virtual Network Function (VNF) packaged as a virtual machine on Red Hat OpenStack Platform.
	- c. Click Create new component.
	- d. For the Red Hat OpenStack Version, version 17 is enabled by default.
- 3. For adding an existing component, from the Add Component dialog, select Existing Component.
	- a. From the Available components list, search and select the components that you wish to certify and click the forward arrow. The selected components are added to the Chosen components list.

b. Click Attach existing component.

### <span id="page-15-0"></span>4.1.4. Certify components for your listing

- 1. To certify the components for your listing, click Start. If you have existing product components, you can view the list of Attached Components and their details:
	- a. Name
	- b. Certification
	- c. Security
	- d. Type
	- e. Created
	- f. Click more options to archive or remove the components
- 2. Select the components for certification.

After completing all the above tasks you will see a green tick mark corresponding to all the options.

The Overview tab also provides the following information:

- 1. Product contacts Provides Product marketing and Technical contact information.
	- a. Click Add contacts to product to provide the contact information
	- b. Click Edit to update the information.
- 2. Components in product Provides the list of the components attached to the product along with their last updated information.
	- a. Click Add components to product to add new or existing components to your product.
	- b. Click Edit components to update the existing component information.

After publishing the product listing, you can view your Product Readiness Score and Ways to raise your score on the Overview tab.

### <span id="page-15-1"></span>4.2. PRODUCT INFORMATION

Through this tab you can provide all the essential information about your product. The product details are published along with your product on the Red Hat Ecosystem catalog.

#### General tab:

Provide basic details of the product, including product name and description.

- 1. Enter the Product Name.
- 2. Optional: Upload the **Product Logo** according to the defined guidelines.
- 3. Enter a Brief description and a Long description.
- 4. Click Save.

#### <span id="page-16-0"></span>Features & Benefits tab:

Provide important features of your product.

- 1. Optional: Enter the Title and Description.
- 2. Optional: To add additional features for your product, click + Add new feature.
- 3. Click Save.

#### Quick start & Configtab:

Add links to any quick start guide or configuration document to help customers deploy and start using your product.

- 1. Optional: Enter Quick start & configuration instructions.
- 2. Click Save.
- 3. Select Hide default instructions check box, if you don't want to display them.

#### Linked resources tab:

Add links to supporting documentation to help our customers use your product. The information is mapped to and is displayed in the Documentation section on the product's catalog page.

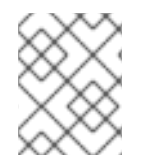

#### **NOTE**

It is mandatory to add a minimum of three resources. Red Hat encourages you to add more resources, if available.

- 1. Select the Type drop-down menu, and enter the Title and Description of the resource.
- 2. Enter the Resource URL.
- 3. Optional: To add additional resources for your product, click + Add new Resource.
- 4. Click Save.

#### FAQs tab:

Add frequently asked questions and answers of the product's purpose, operation, installation, or other attribute details. You can include common customer queries about your product and services.

- 1. Enter Question and Answer.
- 2. Optional: To add additional FAQs for your product, click + Add new FAQ.
- 3. Click Save.

#### Support tab:

This tab lets you provide contact information of your Support team.

1. Enter the Support description, Support web site, Support phone number, and Support email address.

#### 2. Click Save.

#### Contacts tab:

Provide contact information of your marketing and technical team.

- 1. Enter the Marketing contact email address and Technical contact email address.
- 2. Optional: To add additional contacts, click + Add another.
- 3. Click Save.

#### Legal tab:

Provide the product related license and policy information.

- 1. Enter the License Agreement URL for the product and Privacy Policy URL
- 2. Click Save.

#### SEO tab:

Use this tab to improve the discoverability of your product for our mutual customers, enhancing visibility both within the Red Hat Ecosystem Catalog search and on internet search engines. Providing a higher number of search aliases (key and value pairs) will increase the discoverability of your product.

- 1. Select the Product Category.
- 2. Enter the Key and Value to set up Search aliases.
- 3. Click Save.
- 4. Optional: To add additional key-value pair, click + Add new key-value pair.

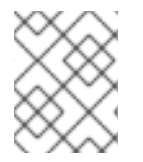

#### **NOTE**

Add at least one Search alias for your product. Red Hat encourages you to add more aliases, if available.

### <span id="page-17-0"></span>4.3. COMPONENTS

Use this tab to add components to your product listing. Through this tab you can also view a list of attached components linked to your Product Listing.

Alternatively, to attach a component to the Product Listing, you can complete the Add at least one product component option available on the Overview tab of a product listing.

- 1. To add a new or existing product component, click Add component.
- 2. For adding a new component, in the **Component Name** text box, enter the component name.
	- a. For What kind of OpenStack component are you creating?select VNF for OpenStack for certifying a Virtual Network Function (VNF) packaged as a virtual machine on Red Hat OpenStack Platform.
	- b. Click Create new component.
- <span id="page-18-2"></span>c. For the Red Hat OpenStack Version, version 17 is enabled by default.
- 3. For adding an existing component, from the Add Component dialog, select Existing Component.
	- a. From the Available components list, search and select the components that you wish to certify and click the forward arrow. The selected components are added to the Chosen components list.
	- b. Click Attach existing component.

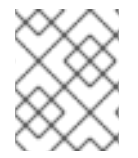

#### **NOTE**

You can add the same component to multiple products listings. All attached components must be published before the product listing can be published.

After attaching components, you can view the list of **Attached Components** and their details:

- i. Name
- ii. Certification
- iii. Security
- iv. Type
- v. Created
- vi. Click more options to archive or remove the attached components

Alternatively, to search for specific components, type the component's name in the Search by component Name text box.

### <span id="page-18-0"></span>4.4. SUPPORT

The Red Hat Partner Acceleration Desk (PAD) is a Products and Technologies level partner help desk service that allows the current and prospective partners a central location to ask non-technical questions pertaining to Red Hat offerings, partner programs, product certification, engagement process, and so on.

You can also contact the Red Hat Partner Acceleration Desk for any technical questions you may have regarding the Certification. Technical help requests will be redirected to the Certification Operations team.

Through the Partner Subscriptions program, Red Hat offers free, not-for-resale software subscriptions that you can use to validate your product on the target Red Hat platform. To request access to the program, follow the instructions on the Partner [Subscriptions](https://connect.redhat.com/en/partner-with-us/partner-benefits/partner-subscriptions) site.

- 1. To request support, click Open a support case. See PAD How to open & [manage](https://access.redhat.com/articles/6463941) PAD cases , to open a PAD ticket.
- 2. To view the list of existing support cases, click View support cases.

### <span id="page-18-1"></span>4.5. REMOVING A PRODUCT

After creating a product listing if you wish to remove it, go to the Overview tab and click Delete.

A published product must first be unpublished before it can be deleted. Red Hat retains information related to deleted products even after you delete the product.

# CHAPTER 5. ADDING CERTIFICATION COMPONENTS

<span id="page-20-0"></span>After creating the new product listing, add the certification components for the newly created product listing. You can configure the following options for the newly added components:

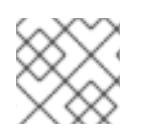

### **NOTE**

The component configurations differ for different product categories.

- **•** Section 5.1, ["Certification"](#page-20-1)
- Section 5.2, ["Component](#page-21-3) Details"
- Section 5.3, "Contact [Information](#page-21-1) for non containers"
- Section 5.4, ["Associated](#page-21-2) products"

To configure the component options, go to the **Components** tab and click on any of the existing components.

### <span id="page-20-1"></span>5.1. CERTIFICATION

#### Validate the functionality of your product on this Red Hat OpenStack release

Validate the functionality of your product on this Red Hat OpenStack release by using the Certification tab. You can perform the following functions:

This feature allows you to perform the following functions:

- 1. Run the Red Hat Certification Tool locally
- 2. Download the test plan
- 3. Share the test results with the Red Hat certification team
- 4. Interact with the certification team, if required.

To validate the functionality of your product, perform the following steps:

- 1. If you are a new partner, click Request a partner subscription. When your request is approved, you get active subscriptions added to your account.
- 2. When you have active partner subscriptions, then click Start certification.

#### 3. Click Go to Red Hat certification tool

A new certification case gets created on the Red Hat [Certification](https://rhcert.connect.redhat.com/#/home) portal, and you are redirected to the appropriate component portal page.

The certification team will contact you to start the certification testing process and will follow up with you in case of a problem. After successful verification, a green check mark is displayed with the validate complete message.

To review the validated product details, click Review.

### <span id="page-21-3"></span><span id="page-21-0"></span>5.2. COMPONENT DETAILS

Enter the required project details in the following fields:

- 1. Project name Enter the project name. This name is not published and is only for internal use.
- 2. Red Hat OpenStack Version- Specifies the Red Hat OpenStack version on which you certify your VNF component.

### <span id="page-21-1"></span>5.3. CONTACT INFORMATION FOR NON CONTAINERS

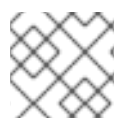

### **NOTE**

Providing information for this tab is optional.

In the Contact Information tab, enter the primary technical contact details of your product component.

- 1. Optional: In the Technical contact email address field, enter the email address of the image maintainer.
- 2. Optional: To add additional contacts for your component, click + Add new contact.
- 3. Click Save.

### <span id="page-21-2"></span>5.4. ASSOCIATED PRODUCTS

The Associated Product tab provides the list of products that are associated with your product component along with the following information:

- Product Name
- Type
- Visibility Published or Not Published
- Last Activity number of days before you ran the test

To add products to your component, perform the following:

- **If you want to find a product by its name, enter the product name in the Search by name text** box and click the search icon.
- If you are not sure of the product name, click Find a product. From the Add product dialog, select the required product from the Available products list box and click the forward arrow. The selected product is added to the Chosen products list box. Click Update attached products Added products are listed in the Associated product list.

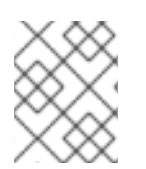

### **NOTE**

All the fields marked with an asterisk \* are required and must be completed before you can proceed with the certification.

# CHAPTER 6. SETTING UP THE TEST ENVIRONMENT

<span id="page-22-0"></span>The first step towards certifying your product is setting up the environment where you can run the tests. The test environment consists of only Compute node.

All the mandatory tests that verify the system configuration required for VNF certification are run on the Compute node.

### <span id="page-22-1"></span>6.1. SETTING UP THE COMPUTE NODE

#### **Prerequisites**

You have installed RHOSP on the system based on the supported RHEL version, as applicable. The corresponding supported versions are as follows:

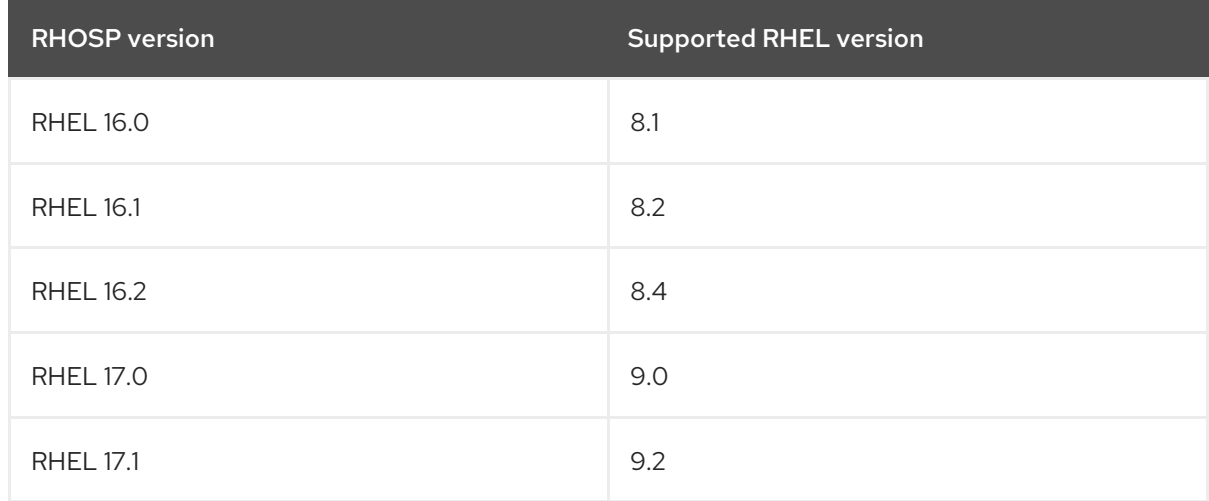

#### Procedure

1. Use your RHN credentials to register your system using Red Hat Subscription Management:

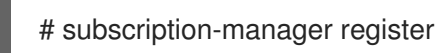

2. Display the list of available subscriptions for your system:

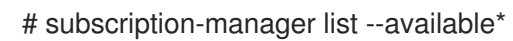

Search for the subscription that provides the Red Hat Certification (for RHEL Server) repository and make a note of the subscription and its Pool ID.

3. Attach the subscription to your system:

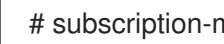

# subscription-manager attach --pool=*<pool\_ID*>

Replace the pool\_ID with the Pool ID of the subscription.

- 4. Subscribe to the Red Hat Certification channel:
	- On RHEL 8:

# subscription-manager repos --enable=cert-1-for-rhel-8-*<HOSTTYPE>*-rpms

Replace HOSTTYPE with the system architecture. To find out the system architecture, run

uname -m

Example:

 $\blacksquare$ 

# subscription-manager repos --enable=cert-1-for-rhel-8-x86\_64-rpms

On RHEL 9:  $\bullet$ 

# subscription-manager repos --enable=cert-1-for-rhel-9-*<HOSTTYPE>*-rpms

Replace HOSTTYPE with the system architecture. To find out the system architecture, run

uname -m

Example:

# subscription-manager repos --enable=cert-1-for-rhel-9-x86\_64-rpms

- 5. Install the certification RPMs.
	- Only on RHEL 9

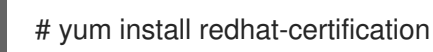

6. Install OpenStack test suite package:

yum install redhat-certification-openstack

# <span id="page-24-0"></span>CHAPTER 7. USING THE TEST PLAN TO PROVISION THE COMPUTE NODE

#### Procedure

1. Run the provision command.

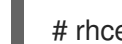

# rhcert-provision <path\_to\_test\_plan\_document>

Replace <path\_to\_test\_plan\_document> with the test plan file saved on the test host.

# CHAPTER 8. RUNNING THE CERTIFICATION TESTS

<span id="page-25-0"></span>RHCert CLI is the supported method to run tests.

#### Procedure

1. Run tests

# rhcert run

The non-interactive tag is an RHCert flag used to run all certification-related mandatory tests.

2. Save the test result file

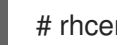

# rhcert-save

By default, the result file is saved as **/var/rhcert/save/rhcert-results-<host-name>- <timestamp>.xml**.

# CHAPTER 9. SUBMITTING THE TEST RESULTS FILE

<span id="page-26-0"></span>You can submit the test results file to Red Hat using either RHCert CLI or the Red Hat [Certification](https://rhcert.connect.redhat.com/#/home) Tool.

#### Using the RHCert CLI Tool:

#### Procedure

1. Log in to authenticate your device.

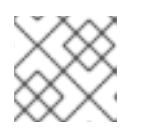

### **NOTE**

Logging in is mandatory to submit the test results file.

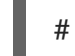

# rhcert-cli login

- a. Open the generated URL in a new browser window or tab.
- b. Enter the login and password and click Log in.
- c. Click Grant access. Device log in successful message displays.
- d. Return to the terminal and enter **yes** to the Please confirm once you grant accessprompt.
- 2. Submit the result file.

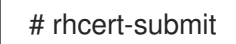

When prompted, enter your Certification ID.

#### Using Red Hat [Certification](https://rhcert.connect.redhat.com/#/home) Tool

#### Procedure

- 1. Log in to Red Hat [Certification](https://rhcert.connect.redhat.com/#/home) portal.
- 2. On the homepage, enter the product case number in the search bar. Select the case number from the list that is displayed.
- 3. On the Summary tab, under the Files section, click Upload.

#### Next steps

Red Hat will review your submitted results file and suggest the next steps to grant certification. Visit the Red Hat [Certification](https://rhcert.connect.redhat.com/#/home) portal for more information.

Once certified, the product is listed on the Red Hat [Ecosystem](https://access.redhat.com/ecosystem/search/#/category/Software?ecosystem=Red Hat OpenStack Platform) Catalog .

# CHAPTER 10. PUBLISHING ON THE CATALOG

<span id="page-27-0"></span>After submitting your test results through the Red Hat certification portal, your application is scanned for [vulnerabilities.](https://catalog.redhat.com/) When the scanning is completed, you can publish your product on the the Red Hat Ecosystem Catalog.

A RHOSP application certification is generated if, you have performed the following:

- You ran the required tests successfully.
- Red Hat reviewed the testing configuration report, and found it was valid and appropriate for the certification.

Perform the following steps to publish your product on the catalog:

#### Procedure

- 1. Navigate to your Product listing page.
- 2. Click Publish.

Your certified application is now published on the Red Hat Ecosystem Catalog.